**How-to use the C(54)NETCAM video stream with a web server.** 

This how-to explains how-to configure your C(54)NETCAM and web server to put the video stream on your website. It is also possible to put a snapshot on your webpage, this is advised when you do not want to have a high data rate on your website or if you have a traffic data limit. The snapshot of the cam will be refreshed when the page is loaded.

#### **Requirements**:

- CNETCAM or C54NETCAM
- Browser with Java support.
- Write access to the web server

Make sure that your C(54)NETCAM is configured to the same IP range as your local network. You can configure the C(54)NETCAM with the "Setup Wizard" which is included on the CD-ROM.

We advice to add a web port at which the C(54)NETCAM is operating.

Disclaimer:

Your data traffic will be higher than normal when you add a video stream to your website. Conceptronic cannot be held responsible for any cost you experience.

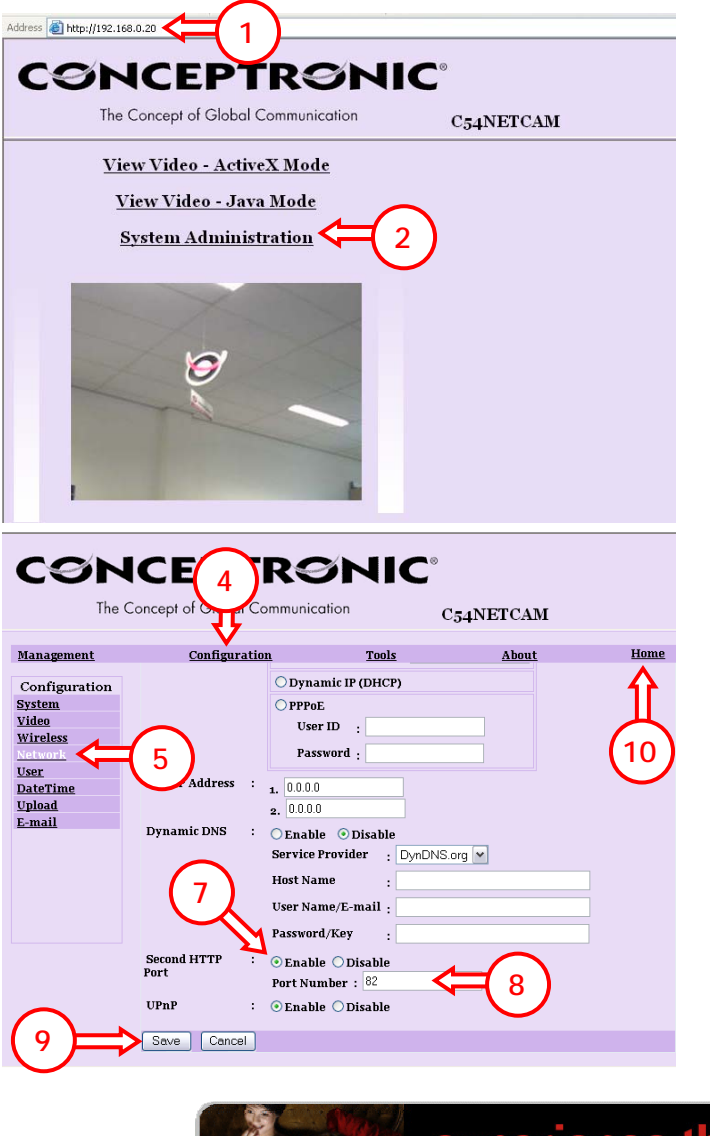

- 1. Go to the webpage of the C(54)NETCAM (default: http://192.168.0.20
- 2. Click on "System Administration"
- 3. If you configured the C(54)NETCAM with a username/password please fill in the username and password to enter the configuration page.

- 4. Click "Configuration"
- 5. Click "Network"
- 6. Scroll down the page
- 7. Select "Enable"
- 8. Fill-in the web port you want to use (for example 82)
- 9. Click "Save"
- 10. Click "Home"

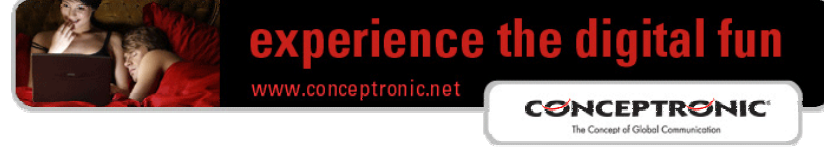

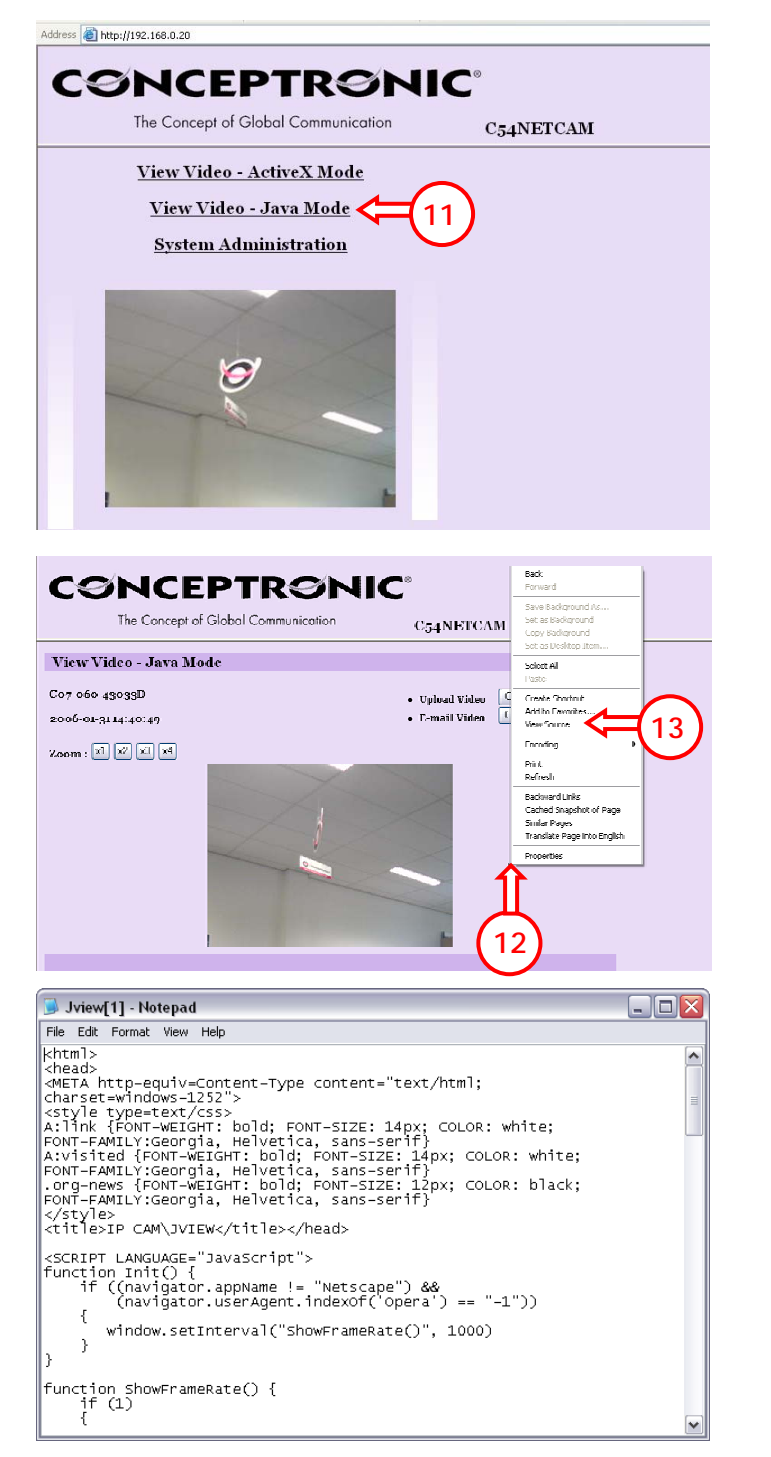

**Copy the source code of the Java video stream** 

11. Click "View Video – Java Mode"

- 12. Right click
- 13. Select "View Source"

14. Save the HTML code to your computer. (File -> Save as.) (For example stream.html)

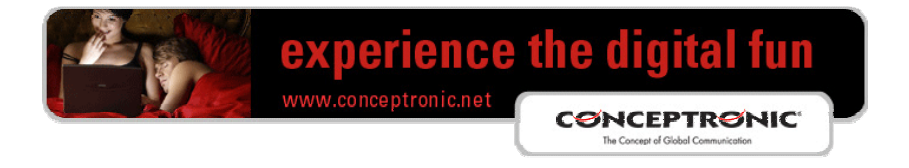

**How-to change the HTML code, when you do not have a domain name on your internet IPaddress** 

To add the video stream to your website you need to change the HTML code, see below how to change it.

### **Original HTML code:**

```
<APPLET name="cvcs" CODEBASE=http://192.168.0.20:82/" ← Your C(54)NETCAM IP-Address
CODE="xplug.class" WIDTH=320 HEIGHT=240> 
 <param name="RemotePort" value=82> 
 <param name="Timeout" value=5000> 
 <param name="RotateAngle" value=0> 
 <param name="PreviewFrameRate" value=2> 
 <param name="DeviceSerialNo" value=""> 
 </APPLET> 
Change to: 
 <APPLET name="cvcs" CODEBASE=http://xxx.xxx.xxx.xxx:82/" 
Å Your internet IP-address 
CODE="xplug.class" WIDTH=320 HEIGHT=240> 
 <param name="RemotePort" value=82> 
 <param name="Timeout" value=5000> 
 <param name="RotateAngle" value=0> 
 <param name="PreviewFrameRate" value=2> 
 <param name="DeviceSerialNo" value=""> 
  </APPLET> 
                                                             (for example: 
                                                             http://123.456.789.101:82/) 
                                                             The value 82 can change. It is
                                                             the second http port, which 
                                                             is set in the C(54)NETCAM 
                                                             configuration.
```
If you only want to add the video stream, use only the code above.

When you have changed the HTML code, you can put it on your website/web server.

### **Please notice!:**

When you change the http port after you copied the HTML code, then you must change the http port at 2 places. First at the CODEBASE and second at RemotePort. Both values must be the same!

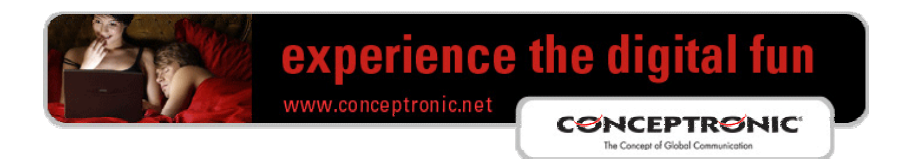

**How-to change the HTML code for snapshot, when you do not have a domain name on your internet IP-address** 

To add the snapshot to your website you need to change the HTML code, see below how to change it.

### **Original HTML code:**

```
<APPLET name="cvcs" CODEBASE=http://192.168.0.20:82/" ← Your C(54)NETCAM IP-Address
CODE="xplug.class" WIDTH=320 HEIGHT=240> 
 <param name="RemotePort" value=82> 
 <param name="Timeout" value=5000> 
 <param name="RotateAngle" value=0> 
 <param name="PreviewFrameRate" value=2> 
 <param name="DeviceSerialNo" value=""> 
 </APPLET> 
Change to: 
<APPLET name="cvcs" CODEBASE=http://xxx.xxx.xxx.xxx:82/image.jpg" ← Your internet
CODE="xplug.class" WIDTH=320 HEIGHT=240> 
                                                                       IP-address 
                                                             11
 <param name="RemotePort" value=82> 
                                                                       (for example: 
 <param name="Timeout" value=5000> 
                                                                       http://123.456.789.101
 <param name="RotateAngle" value=0> 
                                                                       :82/image.jpg) 
 <param name="PreviewFrameRate" value=2> 
                                                                       The value 82 can 
 <param name="DeviceSerialNo" value=""> 
                                                                       change. It is the second
  </APPLET> 
                                                                       http port, which is set 
                                                                       in the C(54)NETCAM
```
If you only want to add the snapshot, use only the code above.

When you have changed the HTML code, you can put it on your website/web server.

### **Please notice!:**

When you change the http port after you copied the HTML code, then you must change the http port at 2 places. First at the CODEBASE and second at RemotePort. Both values must be the same!

configuration.

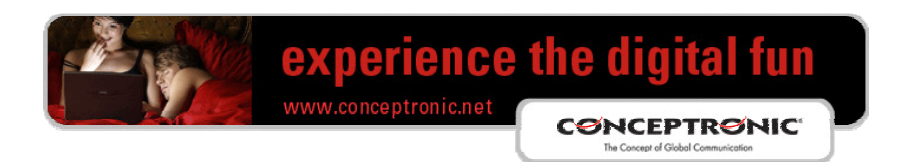

**How-to change the HTML code, when you have a domain name on your internet IP-address** 

To add the video stream to your website you need to change the HTML code, see below how to change it.

#### **Original HTML code:**

```
<APPLET name="cvcs" CODEBASE=http://192.168.0.20:82/" ← Your C(54)NETCAM IP-Address
CODE="xplug.class" WIDTH=320 HEIGHT=240> 
 <param name="RemotePort" value=82> 
 <param name="Timeout" value=5000> 
 <param name="RotateAngle" value=0> 
 <param name="PreviewFrameRate" value=2> 
 <param name="DeviceSerialNo" value=""> 
\overline{\left\langle} /APPLET>
Change to: 
 <APPLET name="cvcs" CODEBASE=http://xxx.xxx.xxx.xxx:82/" 
CODE="xplug.class" WIDTH=320 HEIGHT=240> 
 <param name="RemotePort" value=82> 
 <param name="Timeout" value=5000> 
 <param name="RotateAngle" value=0> 
 <param name="PreviewFrameRate" value=2> 
 <param name="DeviceSerialNo" value=""> 
                                                               Å Your internet IP-address 
                                                               (for example: 
                                                               http://www.conceptronic.net:
                                                               82) 
                                                               The value 82 can change. It is 
                                                               the second http port, which is 
                                                               set in the C(54)NETCAM
```
If you only want to add the video stream, use only the code above.

When you have changed the HTML code, you can put it on your website/web server.

#### **Please notice!:**

</APPLET>

When you change the http port after you copied the HTML code, then you must change the http port at 2 places. First at the CODEBASE and second at RemotePort. Both values must be the same!

configuration.

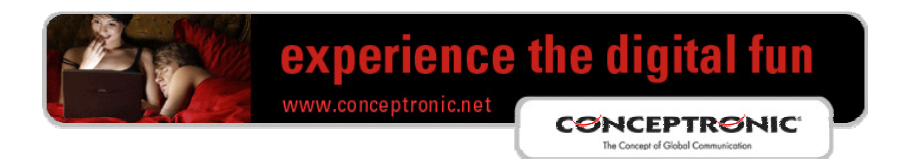

**How-to change the HTML code for snapshot, when you have a domain name on your internet IPaddress** 

To add the snapshot to your website you need to change the HTML code, see below how to change it.

### **Original HTML code:**

```
<APPLET name="cvcs" CODEBASE=http://192.168.0.20:82/" ← Your C(54)NETCAM IP-Address
CODE="xplug.class" WIDTH=320 HEIGHT=240> 
 <param name="RemotePort" value=82> 
 <param name="Timeout" value=5000> 
 <param name="RotateAngle" value=0> 
 <param name="PreviewFrameRate" value=2> 
 <param name="DeviceSerialNo" value=""> 
 </APPLET> 
Change to: 
<APPLET name="cvcs" CODEBASE=http://yourdomain.com:82/image.jpg' ← Your internet
CODE="xplug.class" WIDTH=320 HEIGHT=240> 
 <param name="RemotePort" value=82> 
 <param name="Timeout" value=5000> 
 <param name="RotateAngle" value=0> 
 <param name="PreviewFrameRate" value=2> 
 <param name="DeviceSerialNo" value=""> 
  </APPLET> 
If you only want to add the snapshot, use only the code above. 
                                                                       IP-address 
                                                                       (for example: 
                                                                       http://www.conceptro
                                                                       nic.net:82/image.jpg) 
                                                                       The value 82 can 
                                                                       change. It is the second
                                                                       http port, which is set 
                                                                       in the C(54)NETCAM 
                                                                       configuration.
```
When you have changed the HTML code, you can put it on your website/web server.

### **Please notice!:**

When you change the http port after you copied the HTML code, then you must change the http port at 2 places. First at the CODEBASE and second at RemotePort. Both values most be the same!

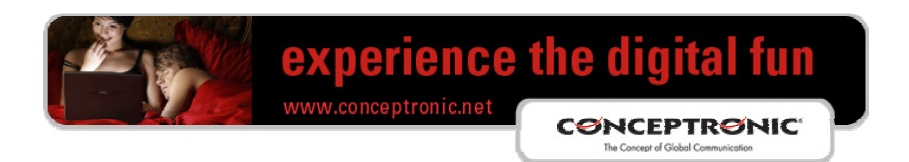